## オンライン個人懇談会に向けたZOOMアプリのインストールについて

※タブレットのホーム画面にZOOMアプリがない場合は、下記を参考にして、「Self Service」アプリより インストールしていただきますよう、よろしくお願いします。

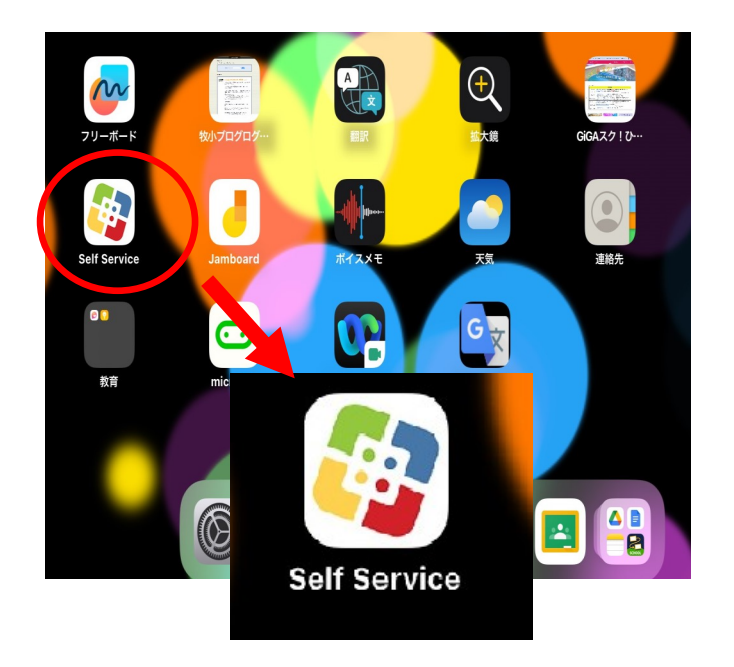

①「Self Service」をタップ ②この画面が出てきた場合は「→」をタップ

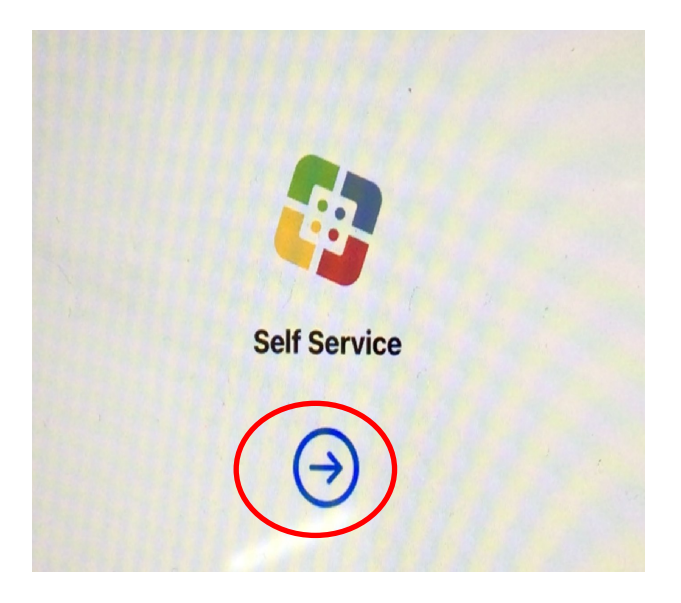

③「すべて」をタップ ④「ZOOM」アプリの「インストール」をタップ

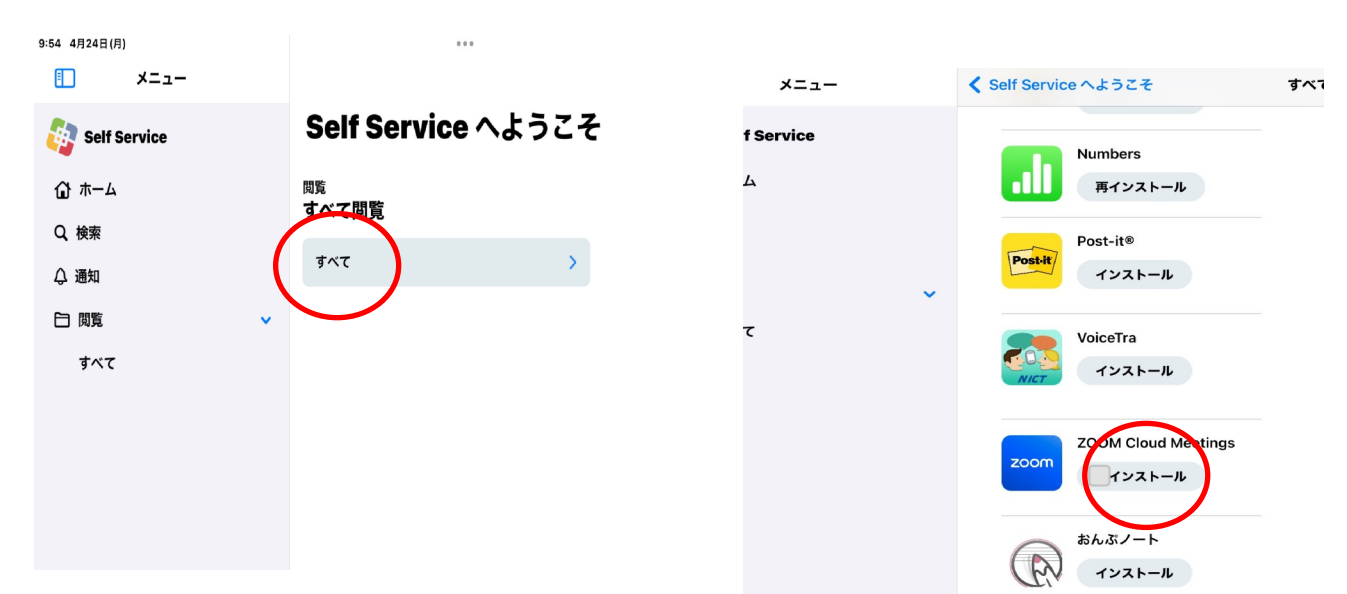

⑤「ZOOM」アプリのインストールができたら、ホーム画面にアプリが追加されます